## 学籍预警查询功能操作指南——学生版

1.登陆教务系统,出现如下弹窗则该生在预警名单内。首先点击【查看详情】查看预警等级和详情, 然后点击【已阅读】确认。如不确认,则无法正常使用教务系统。

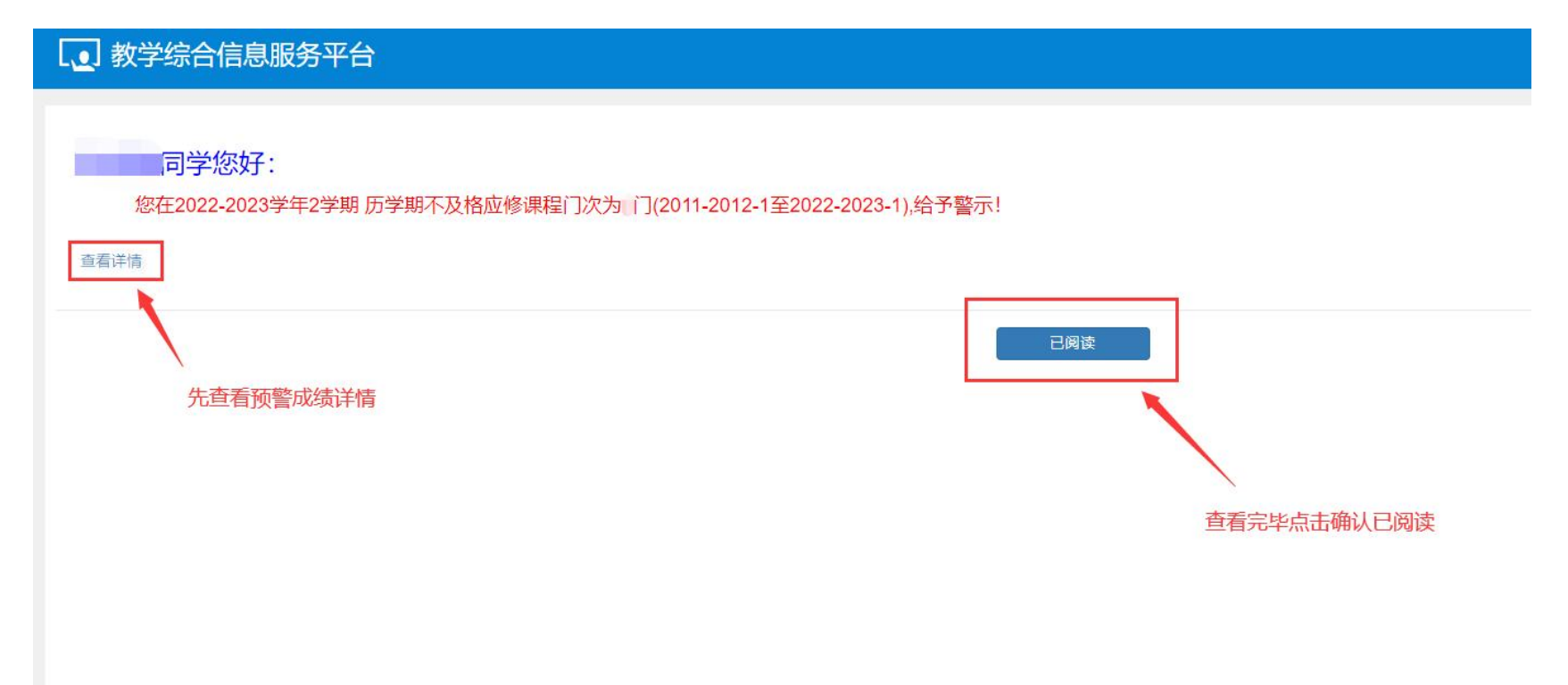

## 2.查看详情界面如下,可查看预警类别、成绩详情

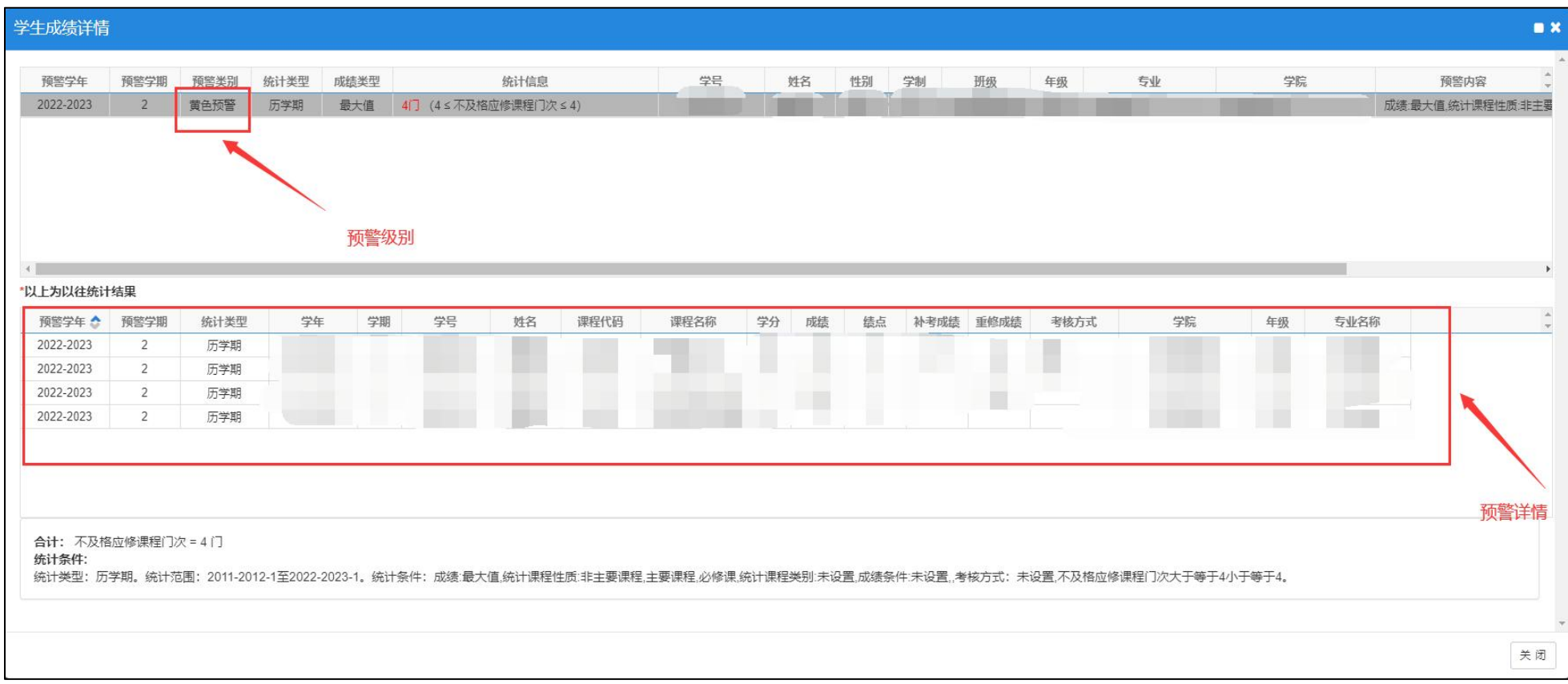

3. 登录页弹窗关闭后还可通过以下方式进入重新查看预警详情:

点击【信息查询】|【学业预警处理查询】

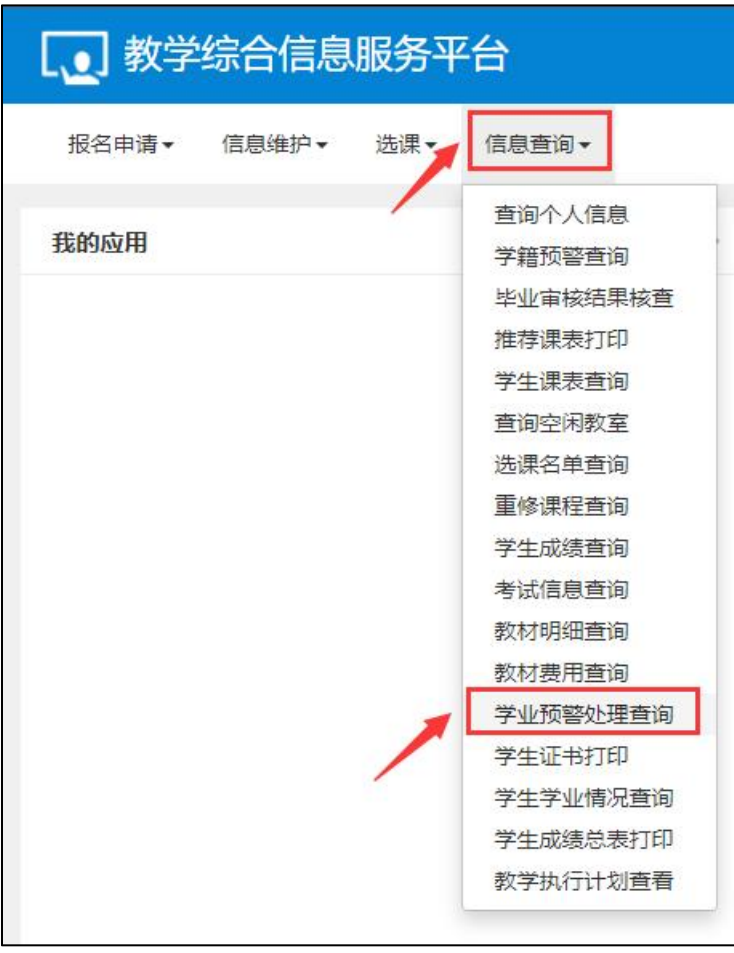